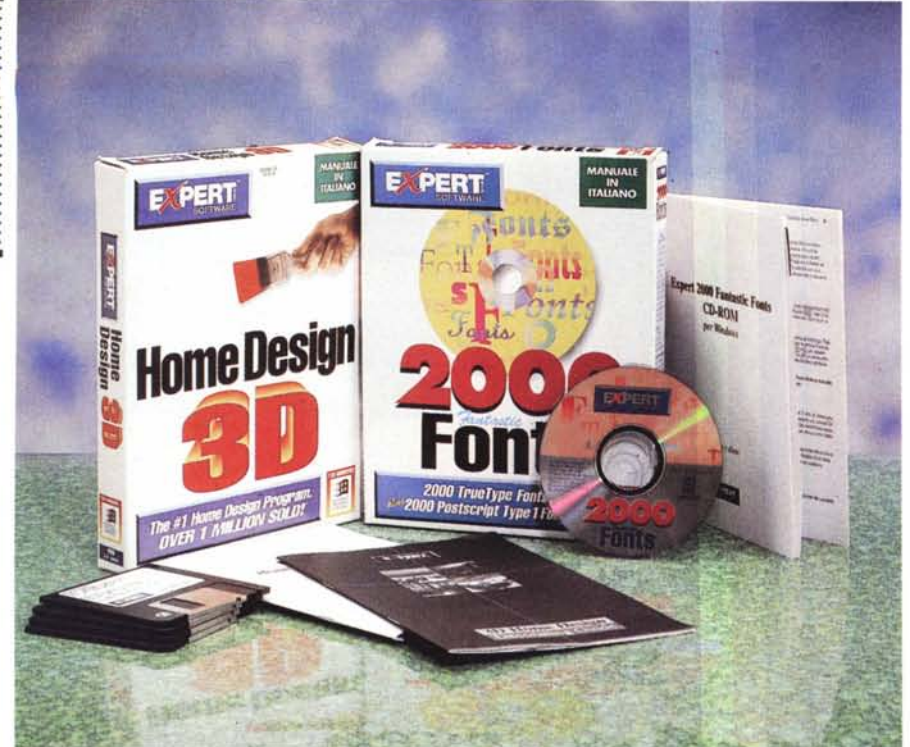

## **Expert Software Home Designer 3D & 2000 Fanlaslic Fonls**

#### *di Bruno Rosati*

*I mportati in esclusiva dalla Logic, i prodotti della statunitense Expert Software sbarcano in Italia con la prima metà di un catalogo ricco di oltre cento applicativi. I programmi della Expert Software si rivolgono prevalentemente al mercato dell'home-office che raggiungono spaziando in ogni genere di campo applicativo, offrendosi a costi accessibilissimi* e *con la costante di un 'estrema facilità d'utilizzo.*

*Ed* è *proprio in base ai criteri di facilità, interesse all'uso* e *costi praticabilissimi che l'Expert Software* è *diventato uno dei maggiori produttori* e *distributori di programmi applicativi d'oltreoceano, arrivando ultimamente ad occupare i primi posti delle classifiche di vendita del software in quattordici differenti categorie.*

*Sono della Expert Software i programmi più venduti nell'ambito del CAD, le Utility, il materiale di consultazione scientifica, Clip Art, Personal Planning, Screen Saver, ecc.*

*Milioni di copie vendute che hanno*

*avuto subito i primi riscontri anche in Inghilterra dove i partner di Expert Software hanno già venduto oltre duecentomila copie di applicativi.*

*Inquadrato in questa ottica, l'accordo di distribuzione raggiunto dalla Logic si propone la rapida penetrazione dei prodotti Expert Software anche in Italia. Per raggiungere tale scopo la Logic ha pensato a realizzare la localizzazione del packaging con la traduzione dei manuali in italiano* e *con la distribuzione capillare degli applicativi, che oltre ad essere disponibili presso tutti i negozi della catena* «It's Logic», potranno essere ridistri*buiti da tutti i dealer che vorranno stabilire rapporti di collaborazione con Logic.*

*Tra i package già disponibili per il mercato italiano (utility, giochi, enciclopedie interattive, programmi di CAD, ecc.) in questa overview andiamo a mettere in luce uno degli applicativi più gettonati del momento, Home Designer 30 insieme ad una ricca raccolta di font capace di soddisfare anche gli utenti più esigenti.*

#### **Expert Software Home Designer 3D & 2000 Fantastic Fonts**

#### **Produttore:**

*Expert Software, 800 Douglas Rd., Coral Gables, FL* 33134 *USA* **Distributore:** *Logic srl- S.S. dei Giovi,* 34 - *20030 Bovisio Masciago (Milano)- Tel. 0362/559407 Fax 0362/559415* Prezzi *(IVA esclusa)*: *Home Designer 3D Lit. 59.000 2000 Fonts Lit. 59.000*

#### *Descrizione*

Expert Home Designer 3D for Windows è un applicativo CAD appositamente studiato per la progettazione di interni d'abitazione che, dopo essere stati sviluppati in pianta, possono essere visualizzati in viste tridimensionali inserendo punti di ripresa e viste prospettiche virtuali. A corredo dell'applicativo sono disponibili oltre duecento elementi d'arredo (mobili, divani, toilette, lampade, tavoli, sedie, ecc.) e materiali di costruzione come vari tipi di muri, tetti, pavimenti, finestre e porte. Particolari questi che oltre a poter essere inseriti con estrema precisione delle dimensioni, sono straordinariamente efficaci per la corretta resa finale e valutazione dell' effettiva disposizione dell'arredamento nell'ambiente domestico.

L'idea di poter realizzare autonomamente, e senza alcuna esperienza nello specifico campo della progettazione, la casa dei propri sogni, così come il design interno del nostro ufficio per meglio razionalizzare l'uso degli spazi, può essere irresistibile. E ciò a maggior ragione se si pensa all'estrema facilità di utilizzo che un applicativo come Home Design 3D è in grado di offrire.

Dal punto di vista della configurazione di lavoro, Home Design 3D richiede Windows 3.1 in modalità avanzata, 4 Mbyte di RAM (raccomandati 8), 8 Mbyte di spazio su disco, mouse e scheda grafica VGA o S-VGA. Opzionale (ma evidentemente indispensabile se vogliamo far visionare i nostri progetti) è la stampante.

#### *Arrediamo un ambiente*

La procedura per iniziare a lavorare ad un progetto è molto semplice. Dopo aver aperto una nuova finestra di disegno attraverso il comando New Design dal menu File, la prima cosa che faremo sarà quella di stabilire le misure perimetrali delle stanze. Cosa questa che potremo cominciare a fare riportando sulla

OVERVIEW

HOME DESIGNER 3D & 2000 FANTASTIC FONTS

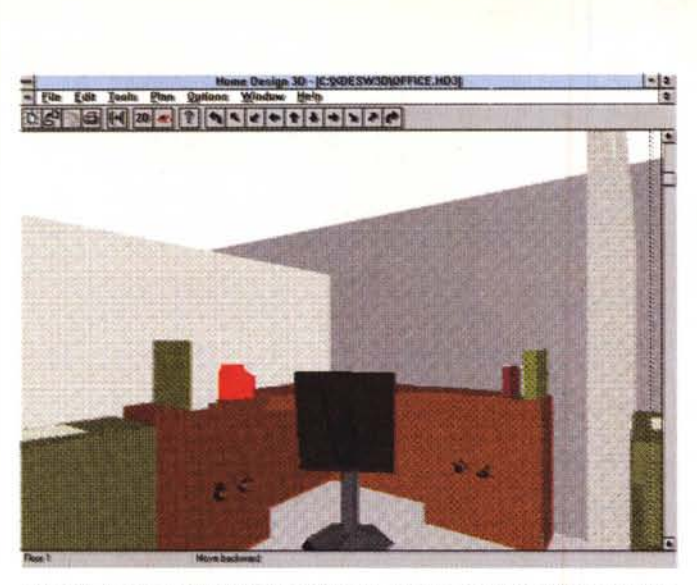

*Figura* 2 - *Il piano di lavoro di Home oesign* 30 si *presenta semplice e con una serie di pratici comandi ad icona con* i*quali* <sup>è</sup> *possibile procedere ad una rapida selezione delle funzioni principali. Come il caricamento ed il salvataggio, la stampa, la vista in* 30 *e l'inserimento di pavimentazione, muratura, infissi, ecc.*

gn 30 - (C:V/DESW3DV  $58$  $10$ Root X 250AY BSIA

finestra di lavoro le linee di riferimento che sono tracciabili per mezzo del comando «Dimension» all'interno del menu «Tools». Una volta tracciate le linee perimetrali (badando bene ad interromperle laddove compaiono, o dovranno comparire, porte e finestre) passeremo ad inserire le pareti (opzione Wall) che, ripercorrendo le linee precedentemente tracciate, cominceranno a far delineare l'effettiva forma perimetrale di ogni locale. Dopo aver inserito le pareti sarà la volta di porte e finestre che potremo scegliere e ridimensionare fra le varie forme presenti nei tool relativi (Window e Door). Porte a soffietto ed a battente, ad apertura a destra o sinistra, finestre a scorrimento ed a battente, vasistas, a bilanciere, ecc.

A seguire, potremo scegliere anche il tipo di pavimentazione che più ci aggrada; sempre attraverso il menu Tools è possibile richiamare l'opzione Floor/Slab e cominciare a tracciare l'intera superficie che riguarda il pavimento inserendo poi il colore. Fatto ciò sarà finalmente arrivato il momento di provare a posizionare i vari complementi di arredamento. Essi sono presenti sotto forma di una variegata gamma di clip all'interno delle librerie che Home Design 3D mette a disposizione dell'utente (fig. 4); i vari elementi disponibili riguardano mobili per soggiorni, uffici, stanze da letto, cucine, toilette, ecc. Comprese nella lista ci sono anche le librerie dedicate agli elettrodomestici, sanitari ed abbellimenti vegetali (Iandscape). Ogni elemento può essere inserito trascinandone la forma geometrica dalla finestra della libreria all'ambiente. Selezionando l'oggetto per mezzo del comando «freccia» (l'icona attiva che appare subito dopo quella «3D») sarà possibile spostare e

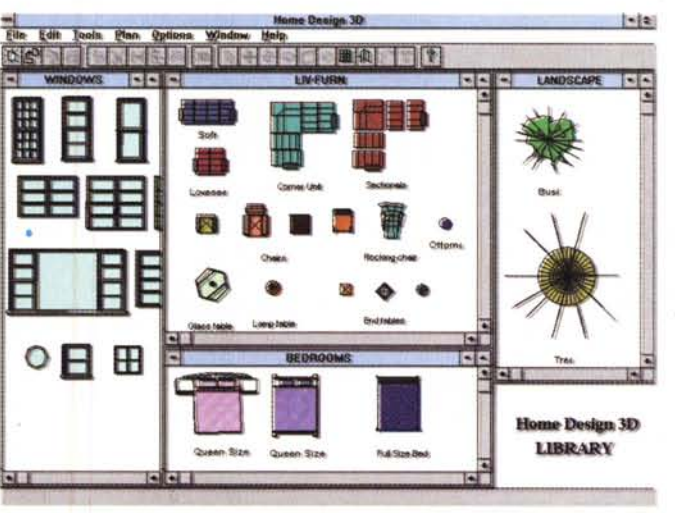

ridimensionare l'oggetto in questione, in modo che si posizioni al posto giusto e nelle dimensioni desiderate. Le stesse dimensioni che, se si tratta di un mobile da ordinare su misura, verranno poi imposte all'artigiano al momento della commissione.

Una volta inseriti tutti gli oggetti dei quali vorremmo dotare le nostre stanze, locale per locale, si può procedere a vederne una resa tridimensionale. Per far ciò sarà sufficiente premere sul bottone 3D, posizionare il cursore a forma di occhio, segnarne l'angolo di visuale e quindi disporci nell'attesa che Home Design 3D ricavi la resa prospettica dell'ambiente in questione.

Appena realizzata la resa tridimensionale diverranno attive le icone-freccia del «Navigator» che ci permetteranno di spostarci in tutte le direzioni per meglio osservare la resa estetica dell'ambiente appena perimetrato ed arredato.

Senza alcuna conoscenza in campo edilizio e per mezzo di un semplice mouse e di simpatiche librerie di oggetti, un applicativo da cinquantamila lire ci ha appena dato l'opportunità di realizzare il nostro primo progetto. La costruzione o la ristrutturazione della nostra casa, con tanto di razionalizzazione degli spazi e accostamento estetico fra pareti ed arredamento.

A questo punto non ci resta che immagazzinare le preziose informazioni; a riguardo Home Design 3D è in grado di salvare solo il progetto in pianta (in .bmp. .wmf, .pcx e il proprietario .hd3), mentre per quanto concerne la vista prospettica, una volta resa, questa potrà essere solo stampata.

Facile ed economico, Home Design 3D dispone anche di un pianificatore dei costi che è capace di gestire anche l'accensione e la rateizzazione di un mutuo. Insomma c'è tutto per reinventare la

•••*Figura* 3 - *Un collage parziale di alcune librerie che Home oeslgn 30 mette a dispOSIzione del novello progettista. In questo scorcio vediamo un buon campionario di finestre, divani, sofà, tavolini, camere da letto e piante ornamentali .*

*.•••Figura* 4 - *Il progetto appena visto in pianta viene ora visualizzato in 30. La vista prospettica può essere scelta dall'utente posizionando il cursore in direzione della zona del progetto che vogliamo VIsualizzare.*

#### OVERVIEW HOME DESIGNER 3D & 2000 FANTASTIC FONTS

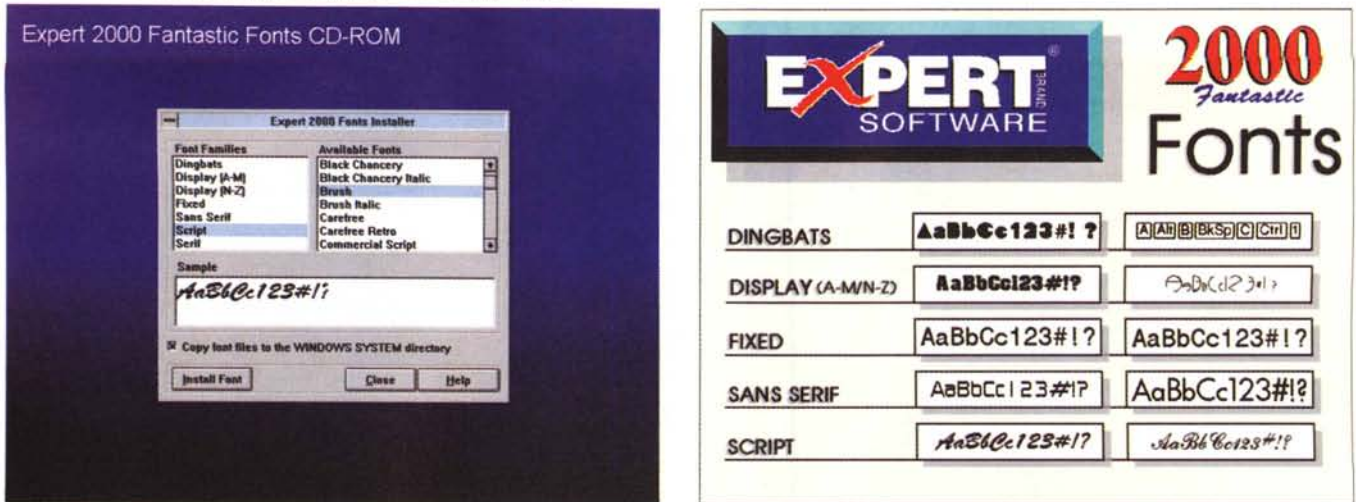

Figura 5 - Altro package estremamente utile, l'Expert 2000 Fantastic Fonts CD-ROM rende più facile la visione, la scelta e l'installazione dei font attraverso l'Installer. I font, suddivisi in sette categorie, possono essere listati visionati attraverso apposite finestre.

Figura 6 - Alcuni «sample» dei font disponibili. Oltre che per il DTP, in tale disco sono rintracciabili caratteri adatti all'uso multimediale. Ad esempio per scrivere didascalie o titoli

propria casa o il proprio ufficio. Un bell'applicativo davvero nel quale, se proprio vogliamo trovare un «difetto». possiamo dire che i tempi di rendering delle immagini tridimensionali risultano un po' lunghi. Ma non è certo questo ad inficiare un giudizio che rimane comunque positivo.

#### **2000 Fantastic Fonts**

Sempre a caccia di nuovi font da far stampare su carta o sul video, anche in un ambito così inflazionato è possibile ancora destare curiosità, così come avviene per questo CD-ROM dell'Expert Software. Duemila font, sia in formato TrueType che PostScript, tutti immagazzinati sullo stesso supporto, ben catalogati, facilmente visionabili ed altrettanto facilmente installabili, possono trovare i favori dell'utenza. Un'utenza sia «editoriale», sia «multimediale». probabilmente stufa di usare i soliti Arial e Times e che subisce un certo disorientamento ogni qualvolta deve ricercare un font «alternativo».

Disporre di un CD-ROM così ricco e capace di gestire per noi la visualizzazione e l'installazione di ogni tipo di font, porta indubbiamente un notevole senso di ordine e di sicurezza al nostro lavoro.

Il setup dell'Expert 2000 Fantastic Fonts CD-ROM parte con la raccomandazione che nel sistema non vengano installati più di 30-50 font, pena il pauroso decadimento delle performance di Windows: scomparso l'avvertimento e riavviatasi l'operazione di setup, nel giro di pochi secondi vedremo apparire sullo schermo il box di dialogo dell'Installer. Questo è organizzato in un requester sul quale sono ricavate tre finestre di riferimento. La prima, Font Families, rende disponibile la lista delle sette categorie nelle quali sono ordinati i font disponibili (Dingbats, Display A-M, Display N-Z, Fixed, Sans Serif, Script e Serif). La seconda finestra, Available Fonts, mostra a sua volta lo scrolling di tutti i tipi di font che corrispondono alla singola categoria che è stata selezionata. Con una soluzione estremamente pratica, l'Installer, ogni volta che clickeremo sul nome di uno specifico font, mostrerà infine un piccolo esempio del font stesso che apparirà nella finestra Sample. In tal modo è possibile valutare velocemente le caratteristiche di ogni font prima di procedere all'effettiva installazione, operazione che avviene premendo il bottone relativo «Install Font» e procedendo sia per singolo tipo che raggruppando più font di una stessa famiglia secondo le modalità di selezione multipla tipiche di Windows (tenendo il tasto shift per selezionare nominativi contiqui, oppure tenendo il tasto Ctrl per selezionare elementi dislocati in maniera discontinua).

#### Le categorie

Expert 2000 Fantastic Fonts è tutto qui, nel pratico Installer e nella ricchezza dei font messi a disposizione.

La scelta dei font viene guidata nel piccolo manuale a corredo con una serie di consigli che possono indirizzare la scelta da parte dell'utente. Ad esempio, se stiamo cercando dei simboli (informatici, zodiacali, geometrici, ecc.) potremo andare a colpo sicuro selezionando dall'Installer la categoria Dingbats; se cerchiamo invece dei font utilizzabili per dare maggiore risalto alle parole (come ad esempio nella creazione di logo) i font contenuti nelle categorie Display (A-M) e Display (N-Z) faranno al caso nostro.

Continuando di categoria in categoria in quella denominata Fixed potremo trovare font particolarmente adatti per essere utilizzati nella stampa di testi inco-Ionnati. Questo proprio per via dello spazio prefissato ed immutabile fra i caratteri. Nella categoria Sans Serif invece troveremo i font consigliati per l'uso «serio». Come ad esempio per la creazione di titoli o per stilare report da un foglio elettronico. A loro volta i font di tipo Script sono invece molto semplici e vanno benissimo nella rappresentazione, su carta oppure in video, di argomentazioni «leggere». Ad esempio nei fumetti, oppure nel redigere messaggi ad amici, inviti, ecc.

Nell'ultima categoria, Serif, sono infine concentrati font molto chiari da leggere e che possono esser quindi indicati all'uso in documenti molto lunghi che potrebbero altrimenti rendere faticosa la lettura.

Insomma, Expert 2000 Fantastic Fonts CD-ROM non si limita a fornirci un'inesauribile riserva di caratteri, ma offre anche consigli utili per la scelta e l'installazione dei font più indicati per il nostro genere di esigenze.

#### Conclusioni

In entrambi i casi esaminati si tratta di package di buona qualità completati da istruzioni in lingua italiana (particolare che non guasta) e che possono essere considerati di grande utilità; in definitiva prodotti facilmente utilizzabili, di estrema economicità ed effettiva valenza pratica. Nel chiudere queste note non rimane che esprimere un giudizio globale positivo ed attendere che altri prodotti di Expert Software vadano a completare il catalogo delle offerte Logic.

**MR** 

# VIDEOTERMINALI WYSE

### **IL MARCHIO LEADER NEI VIDEOTERMINALI** DA UN'AZIENDA LEADER NELLA DISTRIBUZIONE

Il nome WYSE è sinonimo nel mondo di terminali video "general purpose", dotati di multipersonalità (multiprotocollo/multiemulazione) e di caratteristiche tecniche d'avanguardia. Ci sono i terminali alfanumerici e quelli grafici, sia monocromatici che a colori. Nella completa linea di videotwrminali WYSE ognuno può trovare la soluzione ideale per le proprie specifiche esigenze, al giusto prezzo.

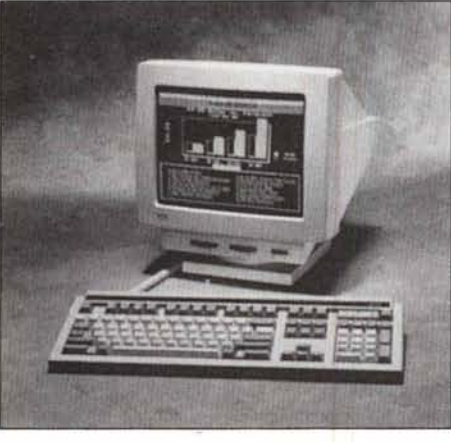

WY-55 and WY-55ES

One Wyse Solution

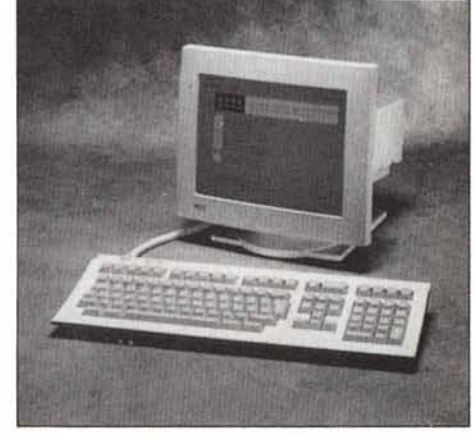

WY-520 and WY-520ES

DEC VT420 and VT420 PCTerm Compatible Terminal

Ogni modello è presente in due versioni: standard ed ES, dove questi ultimi sono conformi alle severe direttive svedesi MPR 1990:10 (MPR II) sulle basse emissioni elettromagnetiche ed elettrostatiche.

I nuovi terminali WY-55 appartengono alla famiglia degli alfanumerici monocromatici: progettati per lavorare in un ampio spettro di ambienti operativi, sono collegabili a quasi tutti i calcolatori in commercio.

L'utente può scegliere fra le più diffuse emulazioni ASCII, ANSI, PC Term e UNIX Console per operare sia con i tradizionali minicomputer e mainframe che con i PC multiutente.

La WYSE espande la sua linea standard di terminali ergonomici ad alte prestazioni verso il mondo DEC.

Il WY-520 offre una completa funzionalità VT420 e VT420 PCTerm, assieme ad un'incomparabile collezione di altre personalità ANSI e ASCII e di opzioni di collegamento.

Il WY-520 può gestire due sessioni separate, o da due host oppure da uno solo utilizzando la Session Support Utility (SSU) DEC o la TD/SMP su un terminal server.

Le due sessioni possono essere visualizzate contemporaneamente suddividendo lo schermo e la stampante collegata alla porta dedicata è resa disponibile per i due eventuali host.

Divisione periferiche e computer

## datamatic

Via Agordat 34 20127 Milano tel. 02-285061 fax 02-2619266

TORINO: tel.011-6615333 / fax 011-661490 RIMINI: tel.0541-373594 / fax 0541-373590<br>ROMA: tel.06-88882721 / fax 06-8888270 FROSINONE: tel./fax 0775-873134 - CATANIA: tel./fax 095-7125335 - BARI: tel./fax 080-8872035 BOLOGNA: Media tel.051/242501 - FIRENZE: Media tel. 055-4379279 - PADOVA: Cbs tel. 049-8642313 - NAPOLI: Tesin tel.081-643122